# JV400-SUV / SUJV-160 Print Guide

Mimaki

Thank you for purchasing our this product.

This "Print Guide" explains the printing method using this product and the attached software RIP [RasterLink] and items to be checked/set before printing.

# **Please prepare before use.**

Before printing, the Advance preparation is required.

About system configuration (Refer to P. 2)

The explanation of the system configuration to print is described.

# Prepare this product (Refer to P. 3)

This section explains how to prepare the printer.

- Connecting a PC installed RasterLink to the printer.
- Adjusting the head height.
- Set the media.
- Test print
- Feed rate corrction (Media correction)
- Ink drop position correction (Dot position correction)

## Prepare the Mimaki Driver (Refer to P. 4)

Install Mimaki Driver.

# Prepare the RasterLink (Refer to P. 4)

The preparation of RasterLink is explained.

# The printing method using a sample is explained.

For JV400-SUV: Prepare any image data, or sample images on the attached CD. For SUJV-160: Prepare any image data.

Perform printing (Refer to P. 6)

Download the profile suitable for the using condition. (Refer to P. 8)

# Preparation before use

## About system configuration

Instruct to print the printing data created with the application such as Illustrator or Photoshop etc. from the PC in which the RasterLink has been installed.

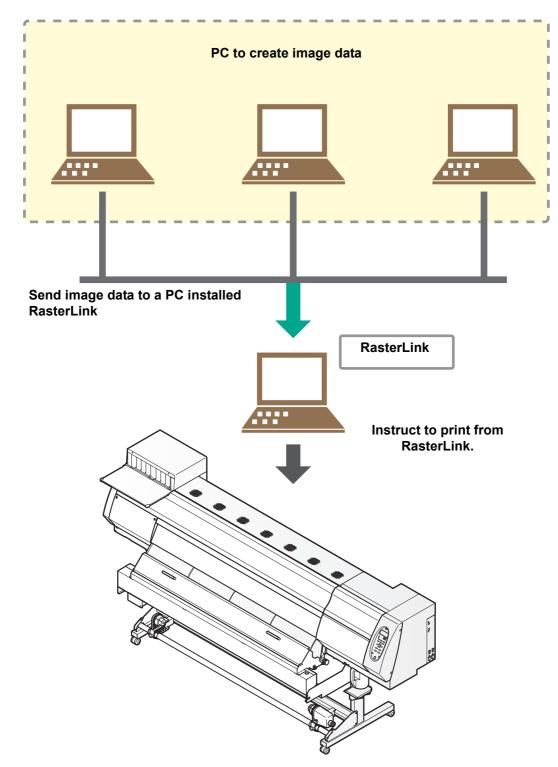

Following the procedures below, prepare this product.

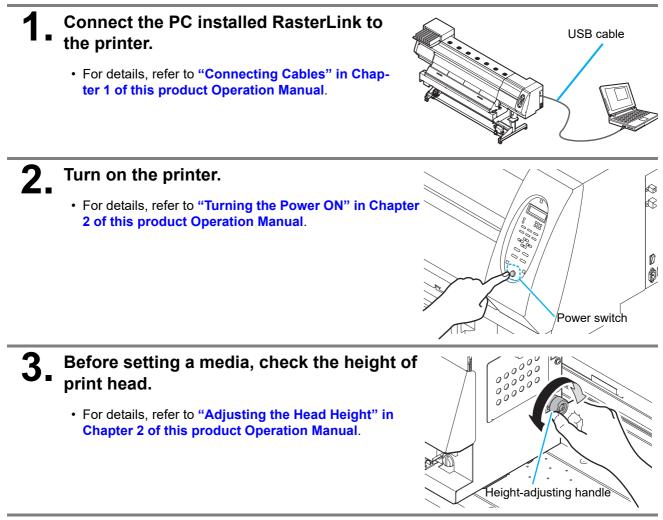

# Set the media.

• For details, refer to "Setting a Media" in Chapter 2 of this product Operation Manual.

# Perform a test printing.

- · Check if discharging defect such as nozzle clogging exists or not.
- For details, refer to "Test Printing" in Chapter 2 of this product Operation Manual.

# **6**\_ Perform a media correction.

- Correct the feeding rate of media.
- For details, refer to "Setting Feed Correction" in Chapter 2 of this product Operation Manual.

# Perform a dot position correction.

- Correct the ink drop position.
- For details, refer to "Correct the ink drop position for bidirectional printing" in Chapter 2 of this product Operation Manual.

### Check if the Mimaki Driver is installed.

- For the installation, refer to Installation Guide of the Mimaki Driver.
- The Mimaki driver installation guide can be found in the Mimaki driver installer.
- About the name of the installer
- For the included Driver software CD: mkcdmenu.exe
- When downloaded from our website: mkdriver\_v\*\*\*.exe
- ("\*\*\*" is the version number)

# Prepare the RasterLink

Check that the RasterLink is prepared.

1.

2.

#### Check the installation status of RasterLink.

- If it is installed, RasterLink icon is displayed on the PC desktop.
- For details, refer to Installation Guide of the RasterLink .

#### Check the connection with the printer.

- Make sure the printer is turned on.
- · Check that the printer is connected to the PC on which RasterLink is installed.

# Double-click the icon to start the RasterLink.

• "Printer Management..." is displayed

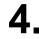

## Register the printer.

- If the printer has already been registered, this operation can be skipped. Proceed to Perform printing.
  - (1) Click [Add] in the [Printer Management...] window.

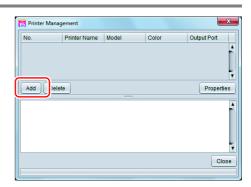

- (2) Set the printer information.
  - [Model] : JV400-SUV or SUJV-160
  - [Color] : Select depending on the device.
  - [Output Port] : USB2.0
  - [Available Printers]: Select this product.
  - [Printer Name] : Enter the arbitrary name
    - The Hot folder of the name entered
      - here is automatically created.
        - For an ink set, the information retrieved from the printer is displayed.
  - It is
- It is necessary to register the printer for each ink set.
- Printer Setting Model TS3 TS300P Inkset TS34-1800A ation420 BMYK TS5 Magenta TS5-1600C Magenta TS500 3 Blue 4 Blue TS500P Tx300P 5 Yellow 6 Yellow Tx500 UJF-3042FX 7 Black UJF-3042HG Black 4Color 6Color Output Port Available Printers USB2.0 Tx300P S455B029 Ethernet Ī Properties Read printer status Printer Name Tx300P OK Cancel

- (3) Click [OK].
  - The confirmation screen is displayed. Clicking [OK] starts the registration of the printer.
  - The [Do you create the hot folder and printer driver?] confirmation window appears. If you want to create them, click [Yes]. (You can also create them at a later time.)

# **Perform printing**

Here, an example using the image "sample.eps" is explained.

(montant!) • Check P.2 "Preparation before use" without fail before creating a seal/a sticker.

## Double-click the icon to start the RasterLink.

# 2 Select [File] - [Open] from the menu.

• The "Select file name to print" dialog is displayed.

#### About sample images

- For JV400-SUV
  - Prepare any image data, or use the sample images on the instruction manual CD.
  - (1) Set the CD of this product Operation Manual into the disk drive.
  - (2) Click [Print Guide / Sample data].
    - The "Sample Pictures" folder is displayed.
  - (3) Double-click on the folder.
    - Sample data is displayed.
- For SUJV-160

Prepare any image data.

# **3** Select the file to be printed, and click [Open].

- If more than one printer is registered, select the name set in [Printer Name] when registering the printer.
- For details on the favorites setting, refer to **Reference Guide of the RasterLink**.
- The file is loaded. The loaded file is displayed in the main window.

| 😤 Select file na | me to print     |    | ×              |
|------------------|-----------------|----|----------------|
|                  | Sample Pictures | Fa | Inter Name     |
|                  |                 |    | V              |
| File Name:       | sample1.eps     |    |                |
| Files of Type:   | All Files       |    |                |
| Files of Type:   | AITTIES         |    |                |
|                  |                 |    | <u>C</u> ancel |

# **4** Select the file loaded.

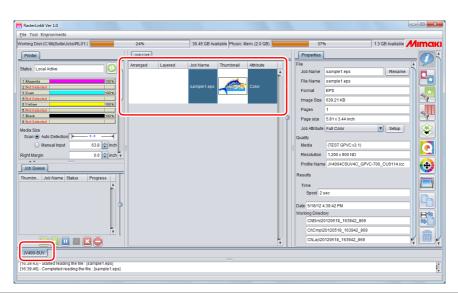

**5** To check or edit the settings, from the Function icons displayed in the right side of the window, select the icons shown below.

- For details about each function icon, refer to **Reference Guide of the RasterLink**.
  - (1) To specify the enlargement, reduction, or copy setting, select 💒 (General Print).
  - (2) To select a profile that matches the medium or ink set installed in Tx300P, select (Quality).

6. select : (Execution) from the Function icons displayed in the right side of the window.

- (1) Select [RIP & Print] or [Immediate Print].
- (2) Click [Start].

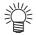

• If you change the media on the printer, you need to aquire the media width from the printer. Please perform the following steps.

- 1. In the media window, select the [Tx300P] tab.
- 2. In the [Printer] section, click () (Display Latest status).

|                                                                                                    | orking Disk (C:WijSulfe/Jobs/RLD1:)                      | 24% |         | 36.45 GB Av | alable Physic I | lem. (2.0 GB) 🧧 |   | 37                                                                               | N                                                                    | 1.3 GB Available | 1/Im      |
|----------------------------------------------------------------------------------------------------|----------------------------------------------------------|-----|---------|-------------|-----------------|-----------------|---|----------------------------------------------------------------------------------|----------------------------------------------------------------------|------------------|-----------|
|                                                                                                    | Presser                                                  |     | Layered |             | Thumbhail       | 1               | ř | File<br>Job Name                                                                 |                                                                      | Rename           | <br> <br> |
| unimi Jabilare Bible Property La Constraint State Property La Constraint State Property La Constraint State Property Constraint State Property Const | 2020                                                     |     |         |             |                 | Coer            | 0 | Image Size<br>Pages<br>Page size<br>Job Attitute<br>Cuality<br>Necla             | 639.21 KB<br>1<br>5.81 x 3.44 inch<br>Full Color<br>(TEST GPVC v2.1) | ( Setup )        |           |
|                                                                                                    | Job Gosena<br>humbh   Job Hame   Blokus   Progress  <br> |     |         |             |                 |                 |   | Results<br>Time<br>Spool 2<br>Date 5/10/12<br>Working Direct<br>CIE/m2<br>OICmp/ | 98C<br>K32.42 PM<br>BY<br>0120518_163942_860<br>20120518_163942_860  |                  |           |

# Download the profile suitable for the using condition.

Here, the download method of the profile suitable for the ink set to use is explained. Read this by replacing the printer/ the profile with the one you use.

## Start the Profile Update.

- (1) Select [RasterLink6] [Update] [Profile Update] from the Start menu.
- For RasterLink6Plus, select [Mimaki RasterLink6Plus]-[Profile Update].
- (2) Click [Next].

2 Specify your printer and ink, and click [Next].

| Install new profiles for your own printer. | lease select the ink with your wishes from the [Combination of the printer and ink] tre |
|--------------------------------------------|-----------------------------------------------------------------------------------------|
|--------------------------------------------|-----------------------------------------------------------------------------------------|

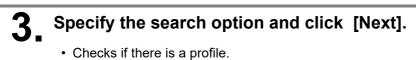

| lendar |
|--------|
| lendar |
| lendar |
|        |
|        |
|        |
|        |
|        |
|        |
|        |
|        |

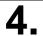

# Download the profile.

- If there are profiles that meet the settings, the list appears.
  - (1) Select the profile to install, and click [Next]

|        |               | from the list.     |                   |         |                     |             |                           |        |
|--------|---------------|--------------------|-------------------|---------|---------------------|-------------|---------------------------|--------|
| Charle | Printer       | Introat            | Autout Resolution | Version | Madia               | Madia Makor | Modia Matorial            | File 9 |
|        |               | Pigment CMYKLcLm   | 540 x 900VD       | V3.0    | PhotoGloss v3-1     | Mimaki      | Photo Paper Gloss         | 3.88ME |
|        | JV5-S(8Color) | Pigment CMYKLcLm   | 540 x 900VD       | V3.0    | PETGloss v3         | Mimaki      | White PET Gloss           | 1.85ME |
|        | JV5-S(8Color) | Eco-PA1 CMYKLcLmLk | 1440 x 1440VD     | V3.0    | Backlite Front v3-1 | Mimaki      | Backlite Film             | 2.17ME |
|        | JV5-S(8Color) | Eco-PA1 CMYKLcLmLk | 720 x 1080VD      | V3.0    | MatSyntheticB v3-1  | Mimaki      | Synthetic Paper Matte     | 3.84ME |
|        | JV5-S(8Color) | Eco-PA1 CMYKLcLmLk | 720 x 1080VD      | V3.0    | PESynthetic v3-1    | Mimaki      | Polyester Synthetic Paper | 3.85ME |
|        | JV5-S(8Color) | SS21 CMYKLcLm      | 720 x 1440VD      | V3.0    | BckGPVC[443] v3     | Mimaki      | PVC White Translucent     | 2.19ME |
| •      |               |                    |                   | m       |                     |             |                           | Þ      |

(2) Click [Finish].

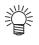

- The profile is installed when RasterLink is started next.
- Refer to Installation Guide of the RasterLink for details.
- You can also download the profile from our website. (https://mimaki.com/)

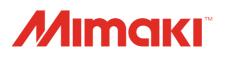